## **Silbentrennung**

## Trennstriche

Wir möchten, dass die Silbentrennung unseres Textes immer richtig durchgeführt wird. Ein normaler Bindestrich ist dafür nicht geeignet, da er wie jeder andere Buchstabe ein druckbares Zeichen ist und daher immer angezeigt wird. Das heißt, wenn der Text verändert wird, bleibt der Strich im Wort sichtbar.

Deshalb benutzen wir zu Trennung immer einen **bedingten Trennstrich**. Dieser ist nicht sichtbar, wenn das Wort durch eine Veränderung des Textes nicht mehr getrennt werden muss. Einen bedingten Trennstrich bekommt man mit der Tastenkombination **Strg + Bindestrich**.

Es gibt allerdings zusammengesetzte Wörter, die nicht auseinandergerissen werden sollen. Um dies zu verhindern, setzen wir einen **geschützten Trennstrich**. Ein Beispiel dafür ist der Name Hans-Jürgen. Mit einem geschützten Trennstrich wird das zusammengesetzte Wort Hans-Jürgen immer in eine Zeile gesetzt und nicht getrennt. Einen geschützten Trennstrich bekommt man mit der Tastenkombination **Strg + Shift + Bindestrich**.

## Gedankenstriche

Sie können statt Bindestrichen auch **Gedankenstriche** setzen. Diese sind etwas länger als Bindestriche. Sie werden von Word automatisch erzeugt, sobald der Bindestrich mit Leerzeichen rechts und links davon geschrieben wird. Gedankenstriche – eine Alternative zum Bindestrich.

Wenn Sie die **automatische Formatierung von Bindestrichen** in Gedankenstriche nicht wünschen, so können Sie diese in den Word-Optionen ausstellen.

Klicken Sie auf die **Registerkarte Datei** und unten auf **Optionen**. Im Bereich **Dokumentprüfung** klicken Sie dann auf die Schaltfläche **AutoKorrektur-Optionen**.

Deaktivieren Sie die Option **Bindestriche (--) durch Geviertstrich (–)** in den Registern **Autoformat** und **Autoformat während der Eingabe**.

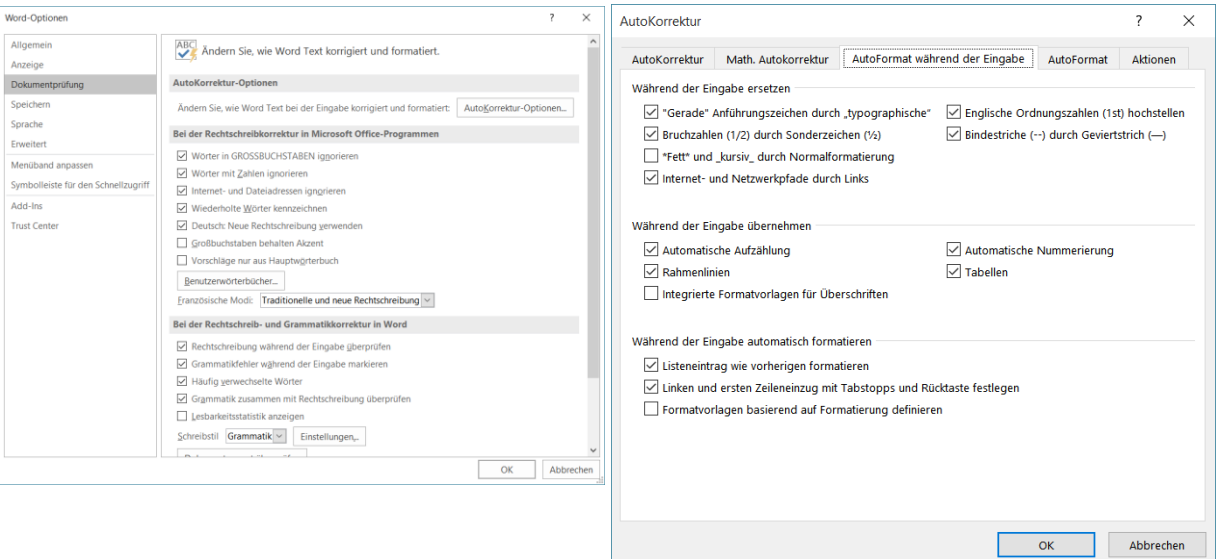

Sie können einen Gedankenstrich auch direkt eintippen, indem Sie die Tastenkombination **Strg + Minuszeichen im Numerikblock** gleichzeitig drücken. Der Numerikblock ist der Zahlenblock rechts auf der Tastatur – bei Laptops meist blau oder grau, mit der Funktionstaste FN zu erreichen.

Es gibt auch noch die Möglichkeit, **besonders lange Gedankenstriche** zu setzen — diese bekommen Sie mit der Tastenkombination **Strg + Alt + Minuszeichen im Numerikblock**.

**Hinweis:** Steht Ihnen kein Ziffernblock zur Verfügung (etwa bei Notebooks), können Sie den Gedankenstrich über die Symbolpalette einfügen: Hierzu klicken Sie im Register Einfügen auf **Symbol** - **Weitere Symbole**. Es öffnet sich die Symbolpalette. In der **Registerkarte Sonderzeichen** können Sie den, **Halbgeviertstrich**, wie der Gedankenstrich hier heißt, oder den **Geviertstrich** (langer Gedankenstrich) über den Button **Einfügen** in Ihren Text übernehmen.

> Manuelle Silbentrennung: [ Trennvorschlag: be-stim-men

## Automatische Silbentrennung

Wählen Sie im **Register Layout** den Befehl **Silbentrennung**. Dort können Sie die automatische Silbentrennung mit einem Häkchen aktivieren bzw.

Für weitere Einstellungen klicken Sie auf Silbentrennungsoptioner. bestimmen, ob Wörter in Großbuchstaben getrennt werden solle viele Silben ein Wort maximal aufgeteilt werden darf, stellen Sie n **Aufeinanderfolgende Trennstriche** ein.

Wenn Sie kontrollieren wollen, wo Word trennt, klicken Sie in dies Dialogbox auf die Schaltfläche Manuell. Nun wird bei jeder Trennu nachgefragt. Sie können an die Stelle im Wort klicken, an der Sie d Trennung wünschen.

Eine Trennung an einer unerwünschten Stelle machen Sie rückgän indem Sie den Trennungsstrich löschen.

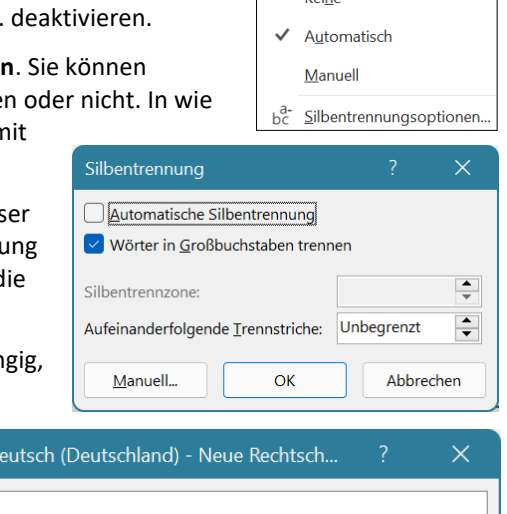

 $Nein$ </u>

Ja

Abbrechen

Silbentrennung v

 $Kainc$ 

 $E \in \mathbb{R}$  Recl

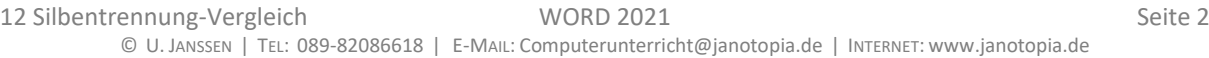